# MiContact Center Campaign Manager Quick Start Guide

APRIL 2016 DOCUMENT RELEASE 4.3 QUICK START GUIDE

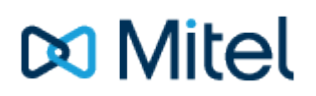

#### **NOTICE**

The information contained in this document is believed to be accurate in all respects but is not warranted by Mitel Networks™ Corporation (MITEL®). The information is subject to change without notice and should not be construed in any way as a commitment by Mitel or any of its affiliates or subsidiaries. Mitel and its affiliates and subsidiaries assume no responsibility for any errors or omissions in this document. Revisions of this document or new editions of it may be issued to incorporate such changes.

No part of this document can be reproduced or transmitted in any form or by any means - electronic or mechanical - for any purpose without written permission from Mitel Networks Corporation.

#### **TRADEMARKS**

The trademarks, service marks, logos and graphics (collectively "Trademarks") appearing on Mitel's Internet sites or in its publications are registered and unregistered trademarks of Mitel Networks Corporation (MNC) or its subsidiaries (collectively "Mitel") or others. Use of the Trademarks is prohibited without the express consent from Mitel. Please contact our legal department at [legal@mitel.com](mailto:legal@mitel.com) for additional information. For a list of the worldwide Mitel Networks Corporation registered trademarks, please refer to the website: [http://www.mitel.com/trademarks.](http://www.mitel.com/trademarks)

Windows and Microsoft are trademarks of Microsoft Corporation.

Other product names mentioned in this document may be trademarks of their respective companies and are hereby acknowledged.

> MiContact Center Campaign Manager Release 4.3 - April, 2016

®.<sup>™</sup> Trademark of Mitel Networks Corporation © Copyright 2016 Mitel Networks Corporation All rights reserved

# **Table of Contents**

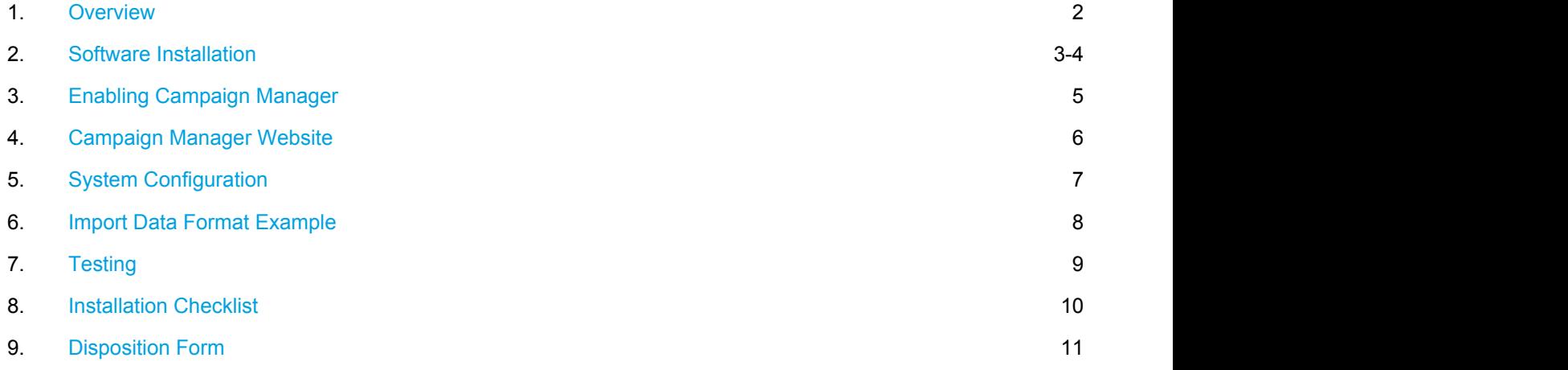

# <span id="page-3-0"></span>**1 Overview**

This document provides information for a basic installation of MiContact Centre Campaign Manager and outlines the stages involved in implementing an outbound dialling solution. Campaign Manager can be installed quickly for simple applications but can require a significant amount of project implementation time if integration with a customer's CRM system is required. This often depends on the capabilities of the end user's IT support staff.

Much of what needs discussing with the end customer when implementing a dialler solution revolves around data management and the setup of disposition codes and the user's experience. These vary by customer depending on the dialling application although the Campaign Manager software contains the same amount of work to get up and running.

At the end of this document is a check list of items that should be covered as part of a Campaign Manager implementation.

This document is designed to be a reference during installation. For more information on any of the topics covered please reference the MiContact Centre Campaign Manager Technical Manual.

# <span id="page-4-0"></span>**2 Software Installation**

MiContact Centre Campaign Manager is installed and licensed via the Mitel Communication Service and is available in version 4.2 or higher. The following section outlines the server requirements for a Campaign Manager implementation.

### **Server Requirements**

Campaign Manager is an embedded feature of the Mitel Communication Service. Whichever server is running the MCS installation must meet the requirements of the Campaign Manager solution.

# **Operating System Requirements**

- Windows 7, 8, 8.1, 10 (Professional, Enterprise) 32/64-bit.
- Windows Server 2008 SP2, 2008 R2 (Standard / Enterprise / Datacentre) 32/64-bit.
- Windows Server 2012 (Standard / Enterprise / Datacentre) 64-bit.
- VMWare & Hyper-V Environments Supported.

### **Hardware Requirements**

To use Campaign Manager, the server running MCS must meet or exceed the equivalent of the Large System size as outlined in the MCS technical manual:

- CPU: 2 x Intel quad core Xeon @ 3.1 GHz
- RAM: 16GB
- HD: 100GB + 1GB for each million calls records
- SQL Server: Full
- NIC: 1Gb

# **MiVoice Office 250 Requirements**

Campaign Manager uses an extensive range of features on the MiVoice Office 250 platform and can also put a heavy load on the system's processor when a large number of users are dialling.

The following are a list of features that must be present on the phone system to use Campaign Manager:

#### **Features / Licenses / Software**

- System OAI Call Control & 3rd Party Events enabled
- Mitel CT Gateway required for Multi-Node implementations
- Mitel CT Gateway required when more than 3 heavy OAI application are installed on the system (e.g. Operator Console, MCS, MiCC Office)
- MiVoice Office 250 V6 or higher
- Trunk lines with answer supervision

#### **Extension Requirements**

- Supported IP handsets: 5312, 5324, 5320, 5330, 5340, 5360, 5304
- Supported digital handsets: 8528, 8568
- It is compulsory that a compatible headset is also used

### **Hardware Requirements**

PS-1 is required as per the MiVoice Office 250 engineering guidelines

In addition to the requirements above, any other operations the telephone system is performing need to be taken into account when specifying the size of phone system required. For example, if the phone system was handling 2,000 inbound calls at the same time as Campaign Manager is making outbound calls then this needs to be taken into account when designing the system.

### **Licensing & Installation**

Campaign Manager is licensed through the Mitel Communication Server (MCS). The MCS must be on version 4.2 or higher to support Campaign Manager. If adding Campaign Manager to an existing MCS implementation then ensure the additional software, hardware and SQL server requirements are met. There is no separate installation for Campaign Manager, all necessary services are installed as part of the MCS installation and just need licensing. Campaign Manager user licenses are consumed on a concurrent basis only when a user is logged in and dialling on a campaign. Each Campaign Manager user requires a Phone Manager Professional or Team Leader license in addition to their Campaign Manager user license before they can login to make calls.

# <span id="page-6-0"></span>**3 Enabling Campaign Manager**

Campaign Manager is enabled from the MCS website under the 'Features' section. Campaign Manager is enabled by checking the box in the Campaign Manager section and then applying the change.

The Hunt Group setting need only be configured if the status of the user's Agent ID needs syncing with their Campaign Manager User status (DND, Wrap up etc.). This is useful for monitoring the status of a user on other product such as MiContact Centre Office.

By default the Campaign Manager databases will be added to the SQL Server instance MCS is using. This can be changed if required. If changed ensure the target database already exists.

# <span id="page-7-0"></span>**4 Campaign Manager Website**

All further configurations are done via the Campaign Manager website. There is a link to this from the MCS website but for reference the format of the URL to access this site is shown below:

### [http://\[ServerName\]/CampaignManager](http://[ServerName]/CampaignManager)

The default login credentials for the Campaign Manager website are the same as for the MCS website (Username: engineer, Password: Teleph0ny!).

# **Supervisor Access**

Access to this site will need to be given to supervisors / IT staff on site that will be managing the campaigns on a day to day basis.

Supervisors can be given restricted permissions to limit access to configuration areas as needed in accordance with compliance regulations.

Access to the website is given through Security Profiles on the MCS website. For ease of use it is also wise to implement Active Directory integrated login on the MCS website so that supervisors aren't prompted for a password when they swap between the MCS and Campaign Manager websites.

# **End User Access**

End user access to Campaign Manager is provided through Phone Manager. Permission to access the application is granted through the Phone Manager Client Profiles on the MCS website.

If status syncing is to be used and a hunt group has been configured when enabling Campaign Manager then it is important that each User configured to use Campaign Manager has an Agent ID assigned to them.

# <span id="page-8-0"></span>**5 System Configuration**

The following areas all require configuration during the Campaign Manager installation. Information must be gathered from the customer prior to installation to complete much of this configuration. Each area is described below.

# **Campaigns & Import / Export Definitions**

Before any numbers can be dialled campaigns need creating to hold the data. A user can only be assigned to one campaign at a time so make sure this is taken into account when deciding how to store data in campaigns.

Once campaigns have been created then import and export definitions needs to be created to get data into the campaign to dial and then out again once it is completed. The next section contains some example data formats to help get started.

# **Disposition Codes**

Also known as "Result codes" or "Outcome codes", these codes control the contact strategy for each record in the system and are the most important area that requires configuration. Each call that is made starts with a default '135' disposition code and if answered will automatically be changed to '140'. If the call connects, the user of the system should be overwriting the 140 answer code with the actual result of the call (e.g. Answer machine or Customer not interested). The disposition code given to a call will then decide if and when the record should be dialled again along with how long the user should have in wrap up. There is a blank disposition code form to complete at the end of this document.

Once the disposition codes have been created they need to be assigned to each campaign they apply to so that they appear on each users Phone Manager client.

### **Shifts**

Shifts are used for two features on the system, specifying when users are allowed to dial and for recycling calls. A default shift pattern is configured at system level, this will need updating to suite the customer's requirements. If necessary, it can be overridden at campaign level.

# **Valid Numbers & Regional Settings**

Whichever region Campaign Manager is installed in there is a configurable dial window that can be configured. This is a back stop that outlines when it is valid to dial numbers in a region. Ensure these are configured to allow dialling in the times the customer requires but make sure any regional regulations on dialling at unsociable times are adhered to.

# **Barred Number Tables**

Barred number tables are used to filter out records during an import that should not be called. This is particularly important when cold calling due to regulations and the TPS database. In addition to national 'Don't Call Lists' like the TPS database the customer may also have their own barring lists of problem customers that need to be loaded into the system. Once barring tables are created they can be grouped together and assigned to campaigns to ensure they are filtered against during data imports.

# **Calling Party Numbers**

When making call Campaign Manager can present a calling party number that is either configured at system, campaign or record level. Make sure the CPNs to be presented are configured correctly.

# **Email Groups**

Email groups are used throughout the application as the targets for notifications regarding:

- Disposition entry
- Imports
- Exports
- Schedules

Email groups for all necessary recipients needs to be created.

# <span id="page-9-0"></span>**6 Import Data Format Example**

Campaign Manager imports a flat file usually in CSV format to populate a campaign. Fields within an import file can be in different orders. Campaign Manager provides a way to map the fields being imported to the campaign fields but for ease of use it is simpler if the import file is presented in the following order:

- 1. Telephone 1
- 2. Telephone 2
- 3. Telephone 3
- 4. Field1
- 5. Field2
- 6. Field3 ....... Field30

Each record import can have up to 3 different telephone numbers. If a record has less than 3 telephone numbers then simply leave a blank field and it will be skipped during import (or configure the field mapping correctly in the import definition).

# **Duplicate Records**

In its default configuration Campaign Manager will remove duplicate numbers based on the telephone number being imported. Duplicate numbers will only be checked inside the campaign and not system wide.

# <span id="page-10-0"></span>**7 Testing**

Once the basic configuration of the system has been completed it is important to create a test campaign that contains a test number(s) and run through testing that the system is performing as required.

When importing test data it is useful to enable duplicate numbers so that tests can be repeated without having to constantly reimport data.

# **Recommended Tests**

The following tests are recommended as a minimum when commissioning a Campaign Manager solution. The tests require that a test campaign has been created with some test data and that a Phone Manager client is connected with a user that has been assigned to the test campaign.

# *Disposition Entry*

Open the Campaign Manager form within Phone Manager and press login to make calls.

- 1. Confirm the disposition codes appear as configured for the test campaign.
- 2. Make a series of calls testing each disposition making a note of the dispositions entered.
- 3. Check the wrap up is correct after each call.
- 4. Log out and heck the Campaign View on the website and cross reference against the disposition codes entered to make sure they are all configured correctly in regard to contact type & strategy.

### *Valid Numbers*

Define an import with some invalid numbers, numbers that should not be allowed into the campaign such as premium rate numbers. Test importing the data to confirm they do not get imported.

### *Barred Number*

If a barred number table/group has been created then assign it to the test campaign and test importing data that is known to be barred. Ensure it is not imported into the campaign.

# <span id="page-11-0"></span>**8 Installation Checklist**

The following section should be completed during installation to ensure all major areas are configured.

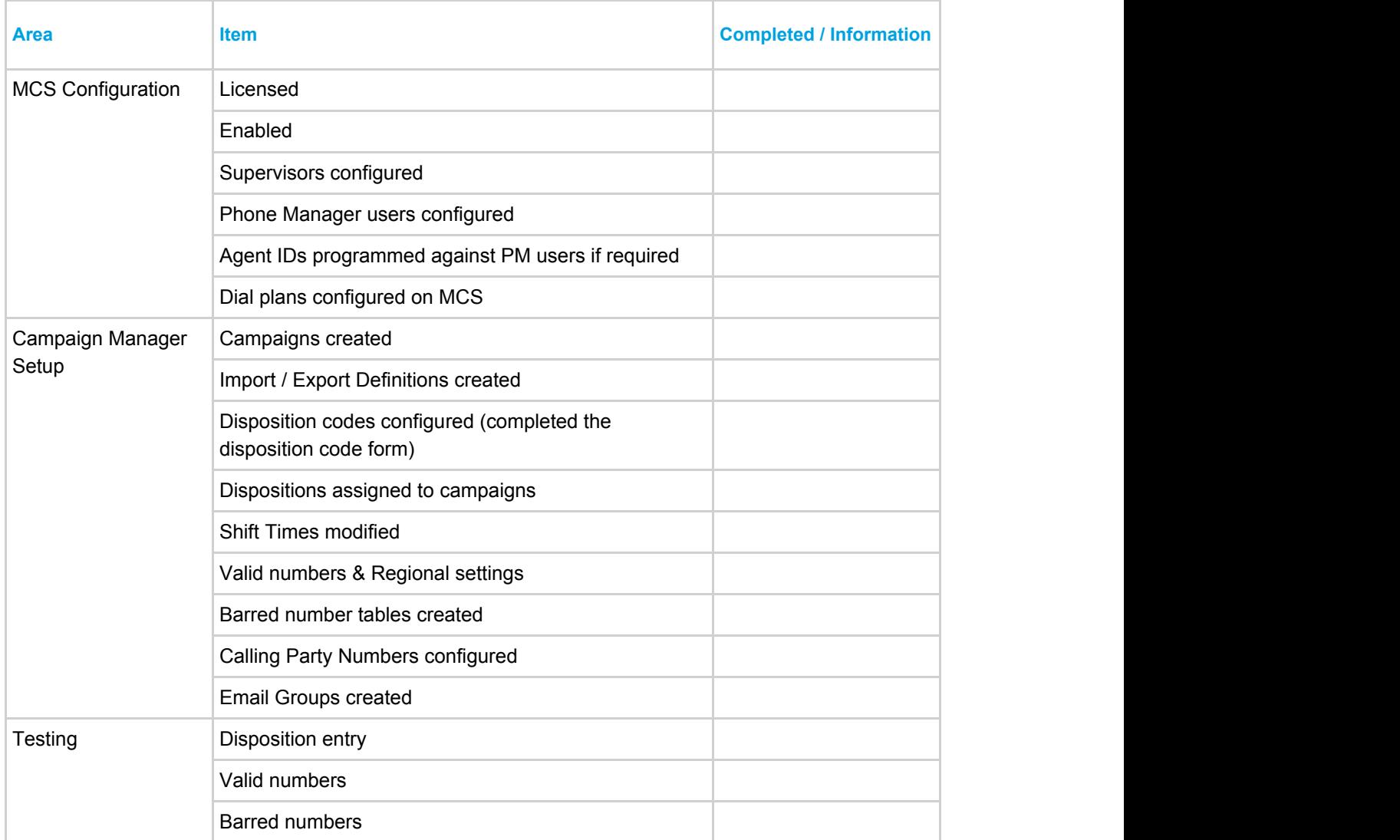

# <span id="page-12-0"></span>**9 Disposition Form**

The following form should be completed with the disposition codes required for the Campaign Manager implementation. These codes will then be configured on the system upon installation. Disposition codes can be added / modified / deleted after the initial configuration and can be overridden at campaign level if required. The items shown are system codes that come preconfigured.

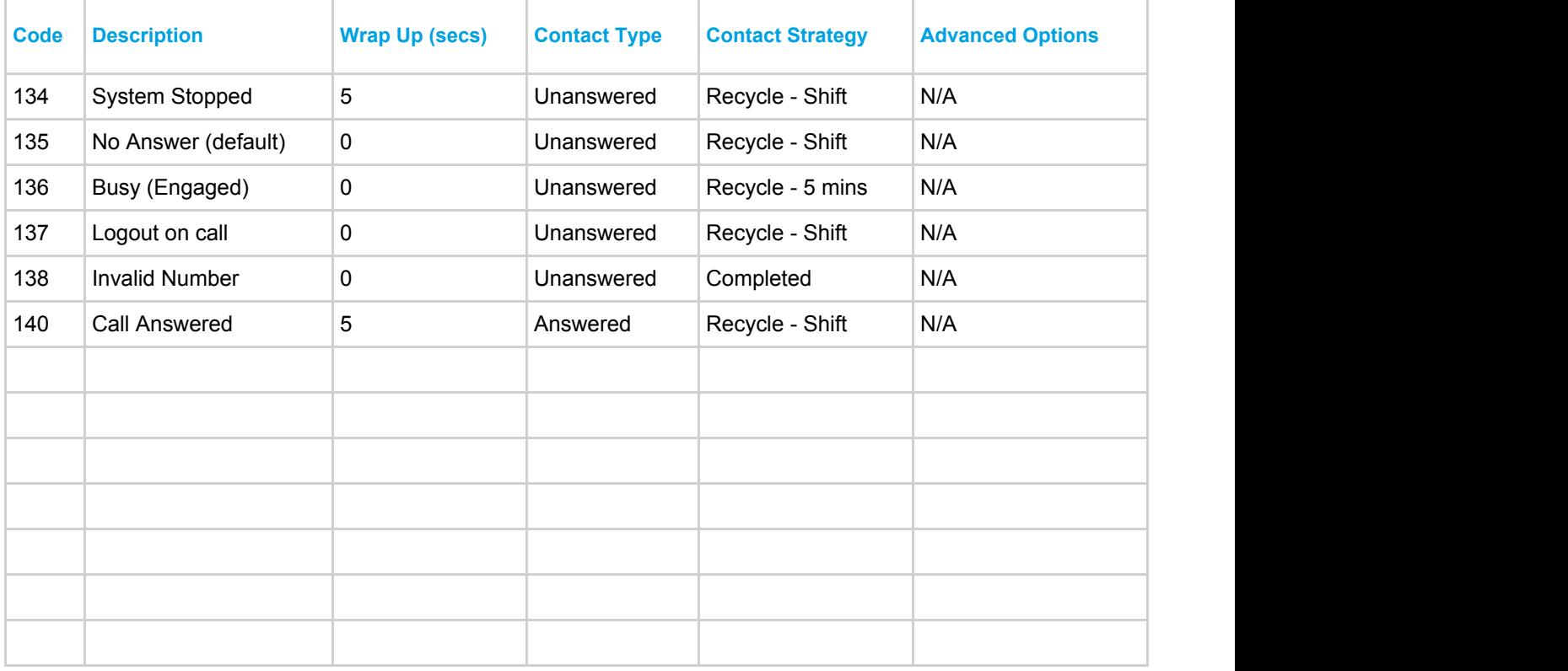

# **Key**

**Contact Type**: On answered calls this outlines whether it was an automated answer (voicemail), wrong or right party contact.

**Contact Strategy**: What should happen to the call next? Recycle, call-back or mark as completed. If completed make a note of whether it was a conversion or not (a successful call).

**Advanced Options**: Make a note of any of the advanced options available. For instance, does the next telephone need to be dialled or should the call be cleared upon disposition entry.

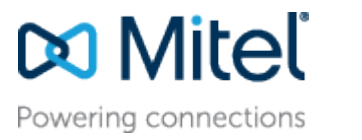

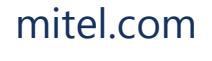

[mitel.com](http://www.mitel.com/) Reserved. The Mitel word and logo are trademarks of Mitel © Copyright 2016, Mitel Networks Corporation. All Rights Networks Corporation.

Any reference to third party trademarks are for reference only and Mitel makes no representation of ownership of these marks.